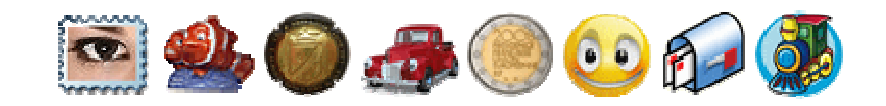

### Merci beaucoup d'avoir rejoint les utilisateurs de la suite logicielle LOGI-Collector pour PC.

 Elle vous permettra de gérer efficacement vos collections de Timbres, Capsules, Fèves, Véhicules miniatures, Pièces de monnaies, Figurines, Cartes postales et Matériels ferroviaires sous Windows, sans connaissance informatique particulière. Les pré-requis tels que l'utilisation d'Internet Explorer, l'explorateur Windows, la création de dossiers ou de raccourcis et l'exécution des installateurs sont néanmoins nécessaires.

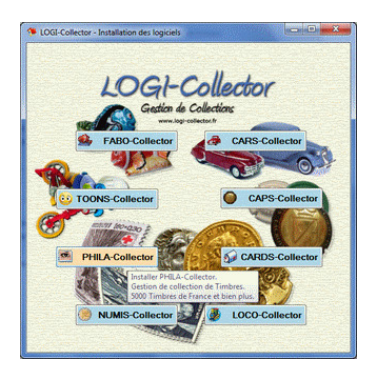

### Présentation générale :

 Votre ordinateur sous XP doit disposer du .NET Framework 2.0 de Microsoft.  $\parallel$  Les LOGI-Logiciels sont compatibles avec les systèmes d'exploitation 32 et 64 bits Windows XP, Windows VISTA et Windows SEVEN.

> La clé USB-4Go LOGI-Collector comporte tous les logiciels en dernière version. Les clés USB-4Go sont disponibles pour les logiciel PHILA et CAPS-Collector, exécutables directement sur la clé, ou gérés avec un logiciel de démarrage spécifique.

Les versions téléchargeables sont disponibles sur http://www.logi-collector.fr

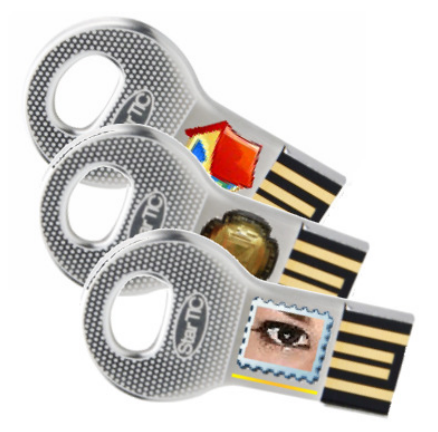

Chaque logiciel comporte une base de données pré-renseignée nommée « Tous les Catalogues » utilisée par défaut par l'« Utilisateur Principal ». Les 8 logiciels sont présentés sous forme d'une barre d'onglets distincts à sélectionner selon les activités que vous désirez y effectuer. Il s'agit d' Accueil - Catalogues / Collections – Rechercher - Activités / Budget - Vitrines ou Albums – Télécharger - Internet / Infos - Bdd / Config.

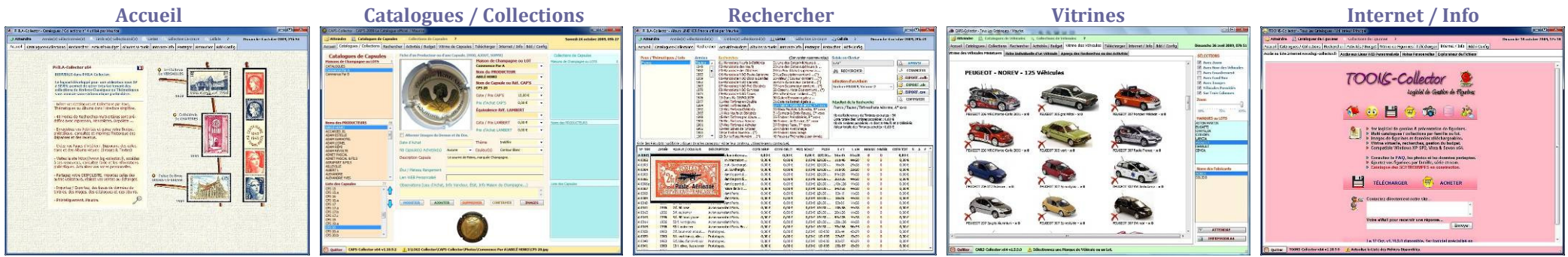

Ce manuel vous permettra de commencer à utiliser chaque logiciel assez simplement. Tous les onglets n'y sont pas décrits et vous aurez à cœur d'en découvrir et utiliser les fonctions principales. Bonne continuation avec LOGI-Collector.

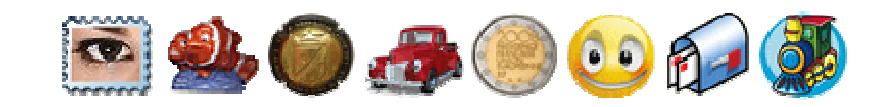

### Configuration après le 1er démarrage :

 Après installation et démarrage, accédez directement en haut à droite dans le dernier onglet « Bdd / Config » pour y définir les principales options du logiciel. 10 bases indépendantes sont utilisables. La base cochée correspond aux données en-cours d'utilisation dans l'onglet Catalogues / Collections.

#### Dernier onglet : Bdd / Config

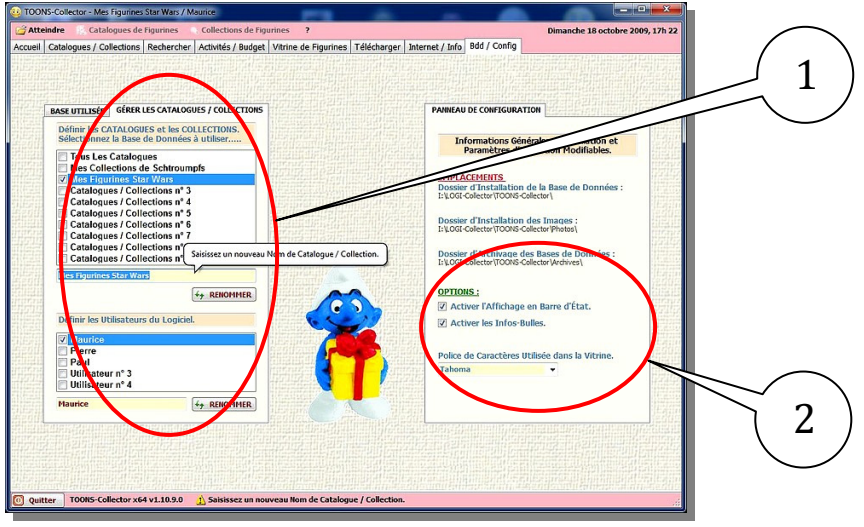

- Sélectionnez le mini onglet GÉRER LES CATALOGUES / COLLECTIONS pour y définir le nom de votre base de données principale. « Tous les Catalogues » correspond à la base pré-renseignée offerte, les 9 autres sont vides et pourront être renseignées manuellement ou par importation de données partagées de l'onglet « Télécharger ».

- Sélectionnez une des 10 bases puis renseignez son nouveau nom dans la zone texte et cliquez sur le bouton RENOMMER.

 - De même pour chaque nom d'utilisateur dont l'Utilisateur Principal. Aucune liaison n'existe entre une base et un utilisateur.

 $\Box$  - Dans le mini onglet PANNEAU DE CONFIGURATION sont affichés les dossiers d'installation du logiciel, des Images et des Archives. Cochez ou non l'affichage des aides en barre d'état et celui des Infos-Bulles.

Après avoir personnalisé et choisi la base en-cours d'utilisation (« Tous les Catalogues » et « Utilisateur Principal » par défaut), vous pouvez retourner dans l'onglet Catalogues / Collections et commencer la gestion de vos Catalogues d'articles puis de votre collection.

### Quelques définitions relatives aux logiciels :

On appelle **Catalogues**, l'ensemble des articles disponibles, classés dans 3 listes verticales et sélectionnables par 3 choix consécutifs. On appelle Collections, l'ensemble des articles possédés, classés et sélectionnables dans les 3 listes verticales. On appelle Fiche, l'ensemble des données relatives à un article ou un enregistrement sélectionné par 3 choix consécutifs dans les listes verticales.

Pour qu'un article puisse être collectionné (Quantité supérieure à 0), il doit obligatoirement être référencé dans un Catalogue. On gère donc les Catalogues en premier puis les Collections en définissant les quantités possédées par article et en renseignant les données réservées aux collections.

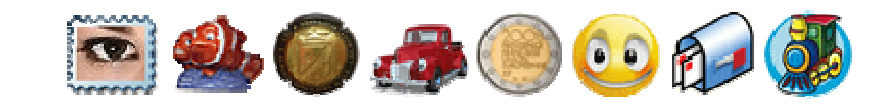

### Gérer les Catalogues et les Collections :

L'onglet Catalogues / Collections permet de gérer les Catalogues à gauche et les Collections à droite après affectation des quantités possédées. En un clin d'œil, vous aurez la visualisation de l'état de votre collection. En utilisant la sélection multiple des sous-familles ou des articles, vous gèrerez efficacement les Catalogues puis les Collections en utilisant les menus contextuels des listes de choix. (Click droit à la souris sur les listes).

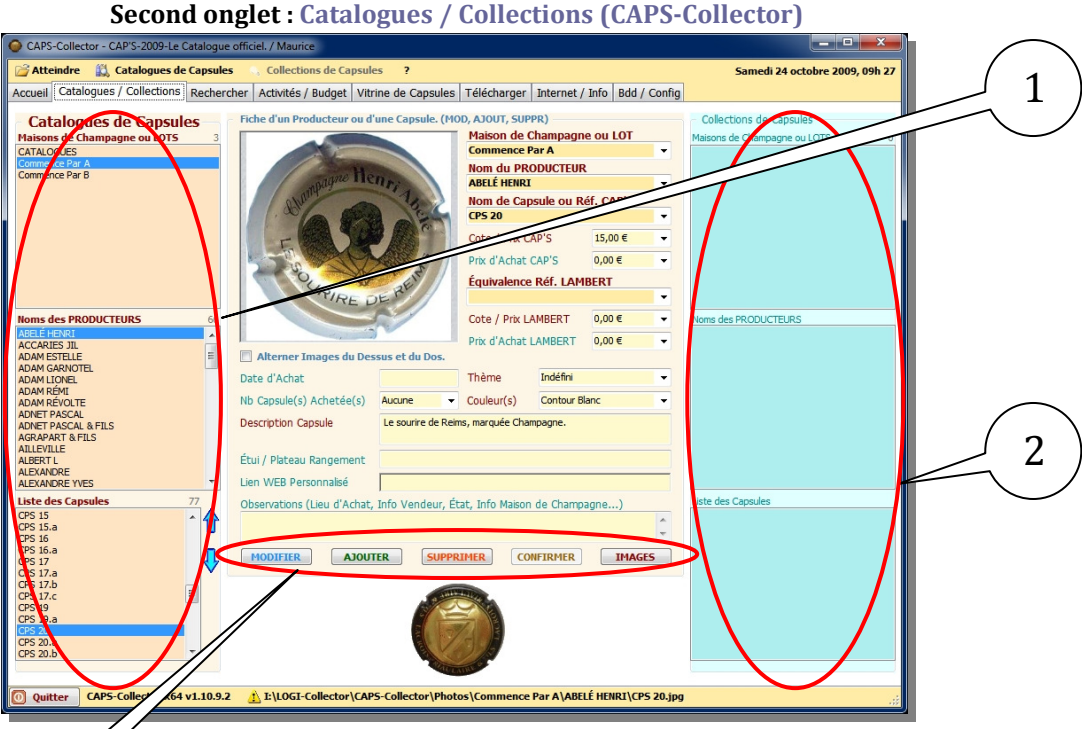

### Les Catalogues :

 $\hat{\mathbb{Z}}$ - Sur la gauche, les 3 listes de choix consécutifs pour sélectionner un article référencé dans la base de données. Chaque logiciel possède ses propres entêtes en fonction du classement par famille, sousfamille et article ou modèle.

C'est ici que vous sélectionnez un article en vue de le MODIFIER, le SUPPRIMER ou lui affecter des IMAGES à l'aide d'un des boutons de la zone marquée 3.

### Les Collections :

5 - Sur la droite, les 3 listes de choix consécutifs permettent de sélectionner un article possédé. Les entêtes par famille, sous-famille et article sont les mêmes que dans les Catalogues.

 C'est ici que vous sélectionnez un article en vue de le MODIFIER ou de le SUPPRIMER des collections à l'aide d'un des boutons de la zone marquée 3.

Sur l'exemple aucun article n'est présent dans la Collection.

### La Fiche article et la barre de boutons :

3

 - Au centre, la barre des boutons de gestion avec au dessus la Fiche de l'article sélectionné. Cette fiche est sur fond beige clair si la sélection est effectuée côté Catalogues, sur fond bleu clair si elle est réalisée côté Collections. Les champs modifiables sont grisés ou non en fonction du contexte de la sélection.

 En effet, seules les données personnelles relatives aux Collections seront modifiables par une sélection de l'article à droite, dans les Collections. Toutes les données seront saisies ou modifiables après sélection de l'article à gauche parmi les Catalogues.

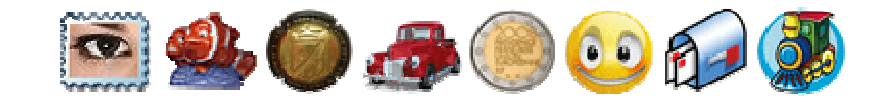

#### AJOUTER, MODIFIER ou SUPPRIMER un article dans les Catalogues et les Collections :

L'utilisation des menus contextuels associés aux listes de choix, ou les boutons **MODIFIER** et AJOUTER permettent la gestion efficace des articles après saisie des données au clavier dans la fiche d'édition centrale.

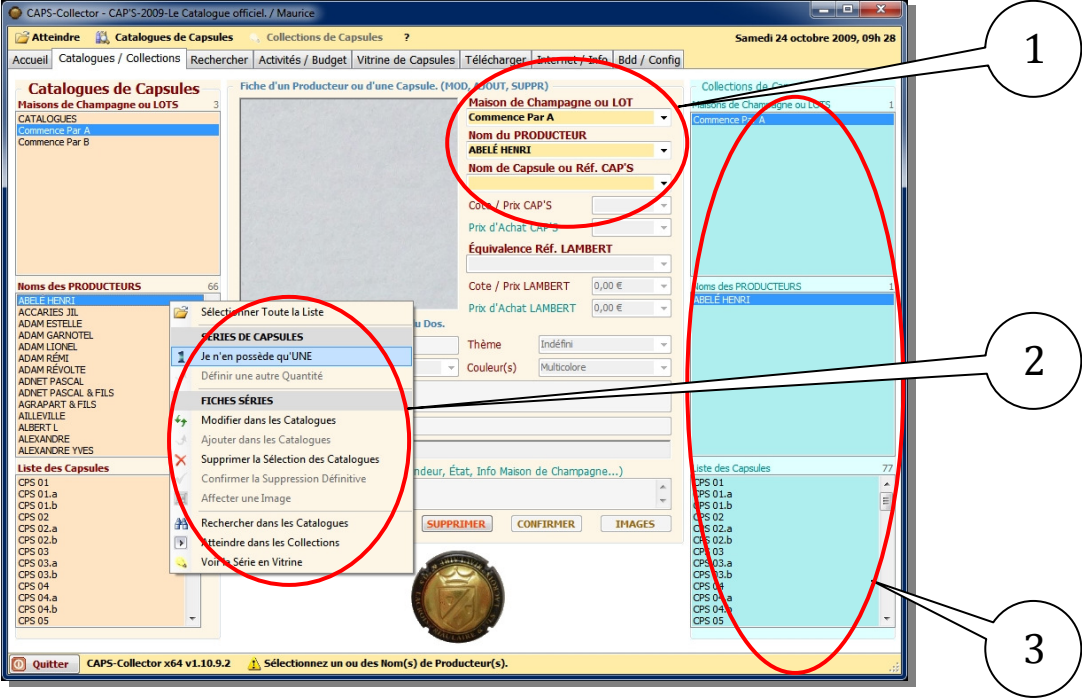

#### Second onglet : Catalogues / Collections (TOONS-Collector)

## AJOUTER un Article dans les Catalogues :

 $\Box$  - A droite de la zone Image, **renseignez au clavier** ou sélectionnez dans chaque zone texte, les Familles, Sous-familles et Référence de chaque article avant de cliquer sur le bouton AJOUTER. Les autres champs peuvent être aussi saisis. Si des données y sont présentes, elles seront prises en compte.

L'Article ajouté est automatiquement sélectionné dans les Catalogues.

## AJOUTER un Article dans les Collections :

 $\Box$  - Après sélection unique ou multiple dans les listes, cliquez droit sur la liste des Sous-familles ou des Articles pour afficher son menu contextuel et sélectionner un menu relatif aux quantités possédées. Les Articles possédés apparaissent à droite dans les Collections.

## MODIFIER un Article dans les Collections ou les Catalogues :

 $\Box$  - Sélectionnez en un, modifiez ou saisissez les champs accessibles au clavier avant de cliquez sur le bouton MODIFIER. Même démarche pour modifier une Fiche Article côté Catalogues.

SUPPRIMER un ou des Article(s) dans les Catalogues et les Collections :  $\Box$ - La suppression des enregistrements parmi les Collections et/ou les Catalogues est réalisable après leurs sélections (Unique ou multiple) en utilisant le bouton SUPPRIMER suivi de CONFIRMER. Une fois le bouton de confirmation cliqué, il ne sera pas possible d'annuler. Si vous supprimez des Articles dans les Catalogues, les mêmes articles seront supprimés des Collections. La suppression est aussi possible en utilisant les menus contextuels. Pour supprimer une famille complète dans la 1ère liste de choix, il est nécessaire de confirmer la suppression de toutes ses sous-familles. AFFECTER une image aux Articles dans les Catalogues :

T-Une image peut être affectée à chaque enregistrement en utilisant le bouton IMAGES. La boîte de sélection de votre image apparaît. Naviguez parmi vos dossiers pour la sélectionner et l'intégrer dans l'arborescence de votre logiciel.

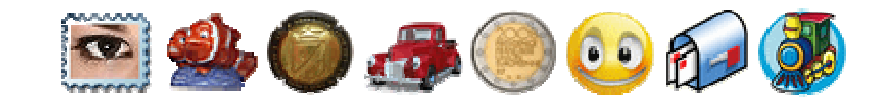

### Effectuer des Recherches dans les Catalogues et les Collections :

L'onglet Rechercher vous permet d'effectuer des extractions de la base de données selon 3 critères puis d'enregistrer les résultats sous la forme de fichiers de sauvegarde. 16 types de recherches sont sélectionnables avec ou sans saisie au clavier. Le caractère \* ajouté en fin de saisie permet d'extraire tous les enregistrements commençant par la saisie.

### 3ème onglet : Rechercher (NUMIS-Collector)

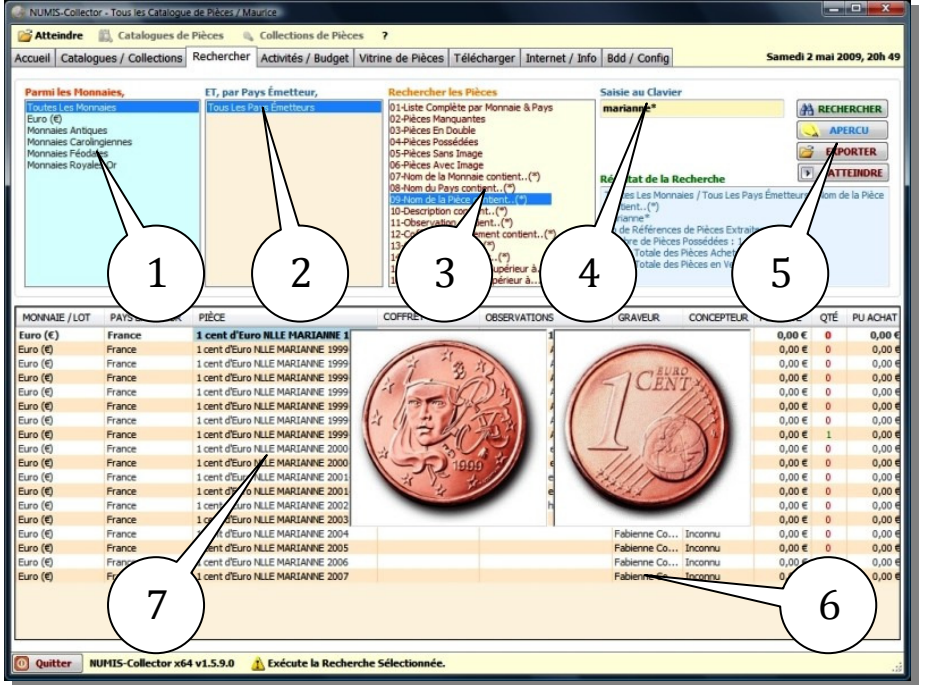

### Pour effectuer une Recherche :

 $\hat{\mathbb{Z}}$ - En haut à gauche, sélectionnez dans chaque liste, la Famille (1) puis la Sousfamille (2) concernée et enfin le numéro de recherche désiré (3). Si la recherche nécessite une saisie clavier, la réaliser en zone texte (4) puis cliquez sur le bouton RECHERCHER. Un résumé du résultat de recherche est affiché en zone texte.

F - Vous pouvez EXPORTER le contenu de la grille des résultats dans un fichier EXCEL ou MS Access en fonction des boutons disponibles. (5) Cela permet d'effectuer des sauvegardes de vos collections. (Recherche n° 01)

 $\Box$  - Certains champs de la grille sont **modifiables** pour effectuer une mise à jour des Catalogues et des Collections hors onglet Catalogues / Collections. (6)

### Les autres fonctions disponibles :

 - En cliquant sur l'un des 3 premiers champs non modifiables, l'image de l'article est affichée sous forme d'une vignette. (7) Trier la grille dans l'ordre croissant ou décroissant en cliquant sur les entêtes des colonnes.

Sélectionnez une ligne de la grille et cliquez le bouton **ATTEINDRE** pour afficher l'enregistrement dans l'onglet Catalogues / Collections. Cliquez le bouton APERCU pour afficher la grille complète en mode texte dans l'onglet Vitrine des Articles.

### Afficher les Catalogues dans la Vitrine virtuelle :

L'onglet Vitrine vous permet d'afficher vos articles en image sous la forme d'une liste avec des données texte issues de la base de données ou sans texte sur 3 colonnes avec le code couleur des articles possédés (Croix verte) ou non (Croix rouge).

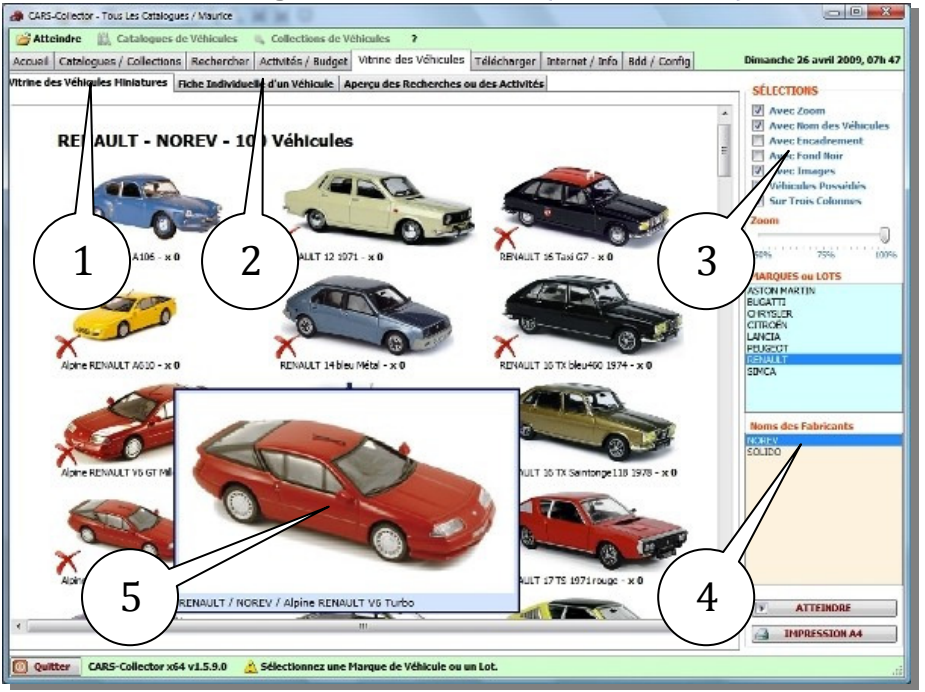

#### 5ème onglet : Vitrine virtuelle (CARS-Collector)

### Onglet Vitrine virtuelle :

 $\Box$  - Le 1<sup>er</sup> sous onglet (1) permet l'affichage des articles en fonction des choix de présentation (3) et des Catalogues sélectionnés. Sélectionner la Famille principale et la Sous-famille pour afficher l'ensemble des Articles leur appartenant. (4)

 $\bullet\bullet\bullet\bullet\bullet\bullet\bullet\bullet$ 

Cochez « Avec Zoom » (3) pour agrandir l'image de chaque article au passage de la souris. Une barre d'agrandissement général est utilisable en actionnant le curseur à la souris.

Cochez « Sur 3 colonnes » (3) pour lister les articles sans les détails texte issus de la base de données.

Cochez « Articles Possédés » (3) pour faire apparaître ou non les croix de couleur fonction des quantités possédées.

### Les autres fonctions disponibles :

 - Pour voir la Fiche Individuelle d'un Article sélectionné (2), retournez dans l'onglet Catalogues / Collections et activez le menu contextuel « Voir l'Article en Vitrine » de la dernière liste de choix des Catalogues ou des Collections.

F Pour voir l'Aperçu des Recherches ou des Activités (2), retournez dans l'onglet « Rechercher » ou « Activités / Budget » et activez le bouton APERCU, après avoir listé des Articles dans les grilles de résultat de Recherche.

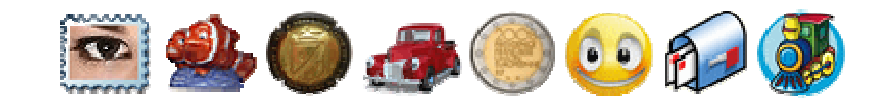

### Utiliser les données et compléments partagés :

L'onglet Télécharger vous permet de lister l'ensemble des données partagées disponibles pour chaque logiciel. Ces données peuvent être importées gratuitement dans l'une de vos bases de données vide si vous possédez une licence acquise sur le site http://www.logi-collector.fr Les utilisateurs des logiciels effectuant des saisies sont invités à les faire partager sous la forme de bases de données et d'images que nous distribuons via Internet dans cet onglet. Les mises à jour des logiciels y sont aussi régulièrement distribuées gratuitement.

6ème onglet : Télécharger (CARS-Collector)

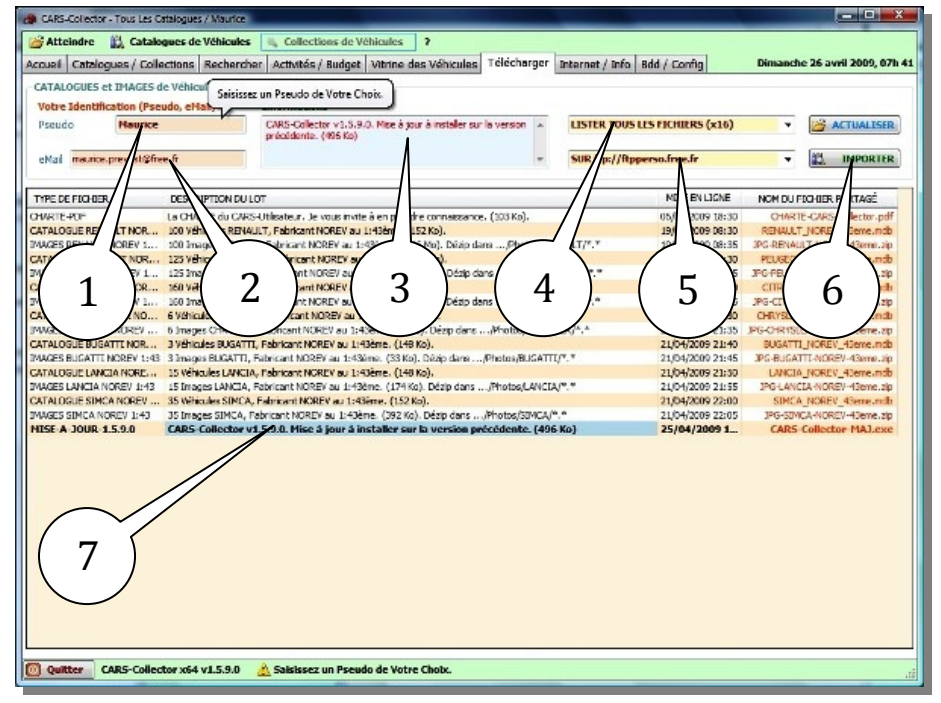

### Onglet Télécharger :

 $\overline{\mathbb{C}}$ - Avant d'actualiser la liste des données disponibles, renseignez un Pseudo de votre choix (1), votre adresse eMail valide (2) puis un des serveurs de téléchargement. (5)

 Le serveur par défaut « ftp://ftp.logi-collector.fr » est bien plus rapide. Cliquez le bouton ACTUALISER pour charger la liste dans la grille des résultats.

### Trier et IMPORTER les données :

 $\Box$  - La boîte de sélection (4) permet l'affichage des fichiers par type. Conservez TOUS LES FICHIERS ou choisissez le type désiré.

Dans la grille, sélectionnez la ligne correspondante au fichier à importer. (7) Veillez à choisir avant importation, dans quelle base de données vous désirez ajouter ou mettre à jour les données des bases de données. (.mdb) Les images (.zip) sont communes à toutes les bases de données. Voir Configuration après le 1<sup>er</sup> démarrage et Sauvegarde et restauration des bases de données.

Cliquez le bouton IMPORTER pour télécharger les données.

 Votre Pare Feu Windows doit autoriser chaque logiciel à accéder aux données présentes sur Internet. S'il s'active, paramétrez-le convenablement. Après téléchargement, consultez les messages en zone texte (3).

### Sauvegarde et restauration des bases de données :

L'onglet Bdd / Config comporte les fonctions nécessaires aux sauvegardes et restaurations des bases de données dans le mini onglet BASE UTILISÉE à utiliser avant toute importation ou par sécurité pour conserver vos données.

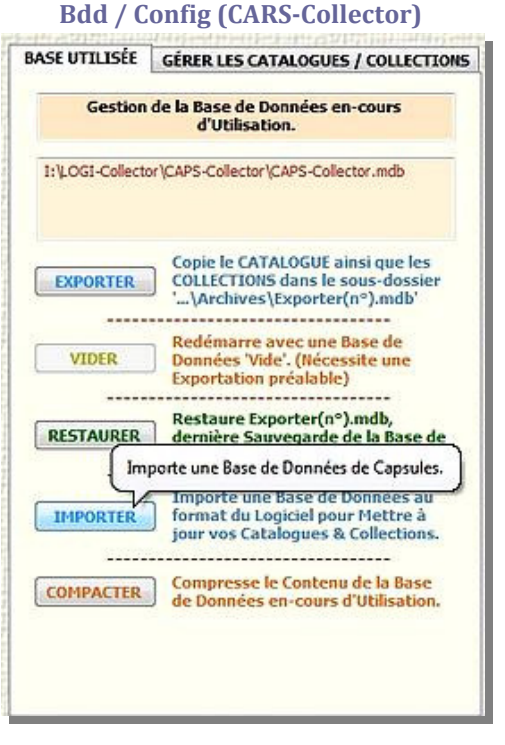

### Les boutons disponibles :

**T**-EXPORTER permet d'effectuer une sauvegarde par copie complète de la base en-cours d'utilisation sous le nom Exporter(n°).mdb dans votre dossier /Archives/\*.\*

 $\bullet$   $\bullet$   $\bullet$   $\bullet$   $\bullet$ 

Après exportation, le bouton VIDER est actif. A n'utiliser que sur une base pour tests par précaution.

**E**-RESTAURER permet d'effectuer une restauration de la dernière sauvegarde effectuée avec EXPORTER.

**E**-IMPORTER permet d'effectuer un ajout ou une mise à jour de votre base de données en important une base compatible générée dans l'onglet « Rechercher ». Les résultats de Recherches enregistrés à l'aide du bouton EXPORT .mdb de cet onglet peuvent être réimportés ici.

 $\Box$  COMPACTER permet de compresser la base utilisée et libérer de la place sur votre disque dur. L'accès est aussi amélioré et plus rapide.

Ce tour d'horizon est maintenant terminé. J'espère qu'il vous permettra de mieux apprécier mes logiciels et de gérer vos collections avec la passion qui caractérise tout collectionneur. Nous avons le plaisir et la possibilité d'utiliser l'informatique et ses moyens de gestion, d'imagerie et de présentation, alors pourquoi s'en passer ? Bonne continuation….

> Maurice PREVOST http://www.logi-collector.fr